### Performance Testing with Apache Jmeter

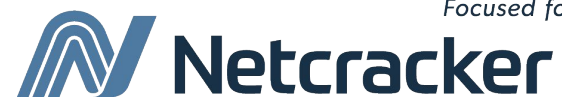

Focused forward

#### **Introduction**

#### **Автоматизированное тестирование:**

- Замена ручного процесса средствами автоматизации для тестирования ПО
- Позволяет повторно запустить сценарии (регрессия)
- Также применяется для тестирования производительности, тестирования под нагрузкой, стресс-тестирования

#### **Достоинства:**

- Увеличение тестового покрытия
- Повышение точности
- Экономия времени

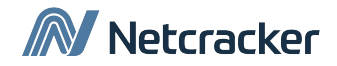

#### **What to Automate?**

- Критически важные места в системе
- Часто используемая функциональность
- Рутинные операции
- Валидационные сообщения
- Длинные end-to-end сценарии
- Проверка данных, требующих точных математических расчетов
- Проверка правильности поиска данных

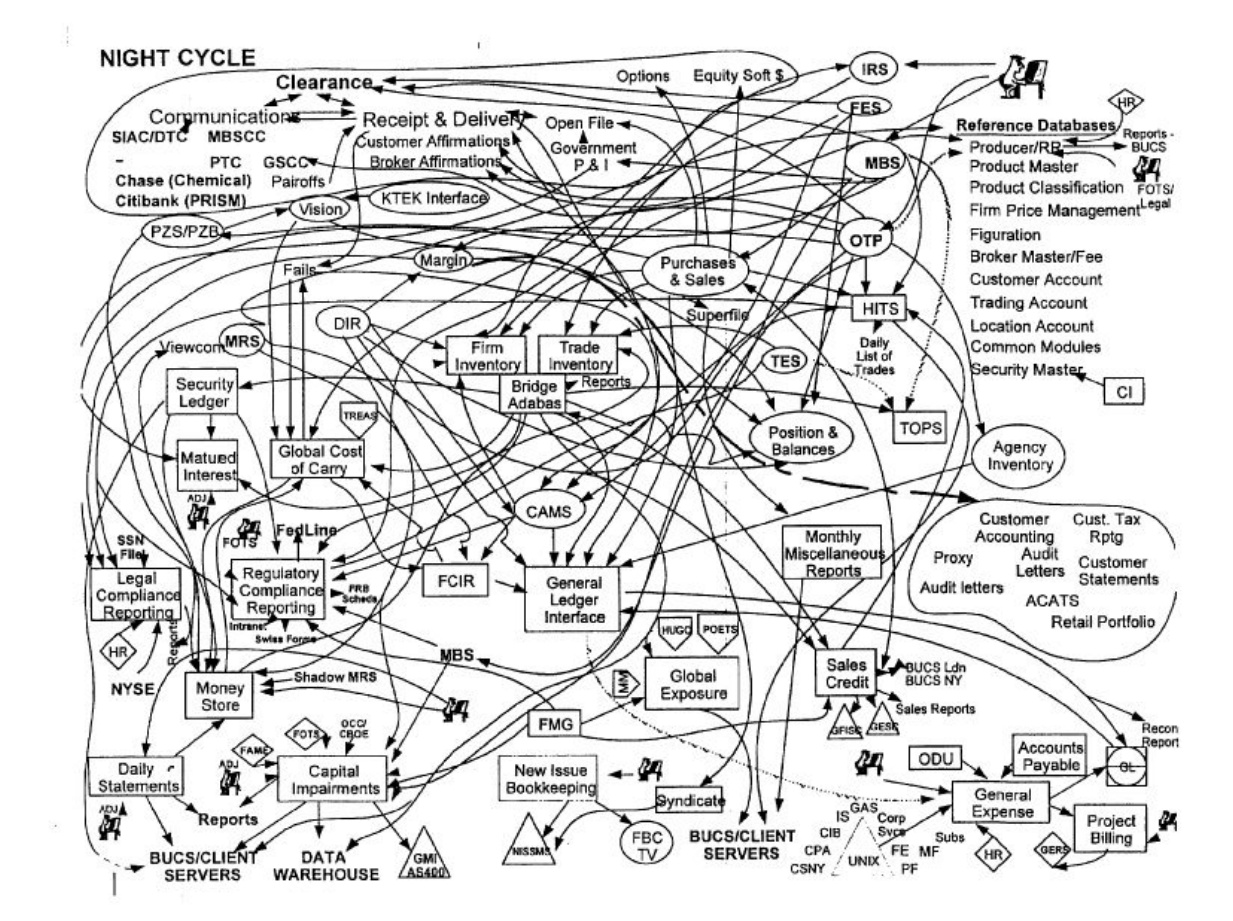

#### Netcracker

#### **When to Automate?**

- Длинные и критические проекты
- Проекты, требующие тестирования одних и тех же областей
- Приложение использует много пользователей
- ПО, используемое для автоматического тестирования, является стабильным по отношению к ручному тестированию
- Сжатые сроки тестирования

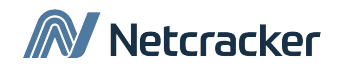

#### **How to Automate?**

Существует много доступных инструментов для тестирования:

#### **• Jmeter**

- Selenium
- TestComplete
- Load Runner
- WATIR
- Visual Studio Test Professional

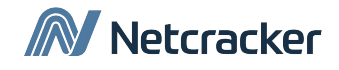

## **Introduction - ∕JMeter**™

- Может проводить загрузку и тест производительности для различных типов серверов - Web - HTTP, HTTPS, SOAP и т.д.
- Также используется для тестирования производительности Javaприложений, скриптов CGI, Java объектов, баз данных
- Jmeter может быть использован для имитации большой нагрузки на сервере, сети или объекте для испытания его на прочность, либо для анализа
- Jmeter позволяет создавать тестовые скрипты с валидацией правильности возврата ожидаемого результата (с помощью регулярных выражений).

#### **\*\* Jmeter не является браузером!!!**

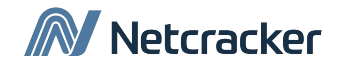

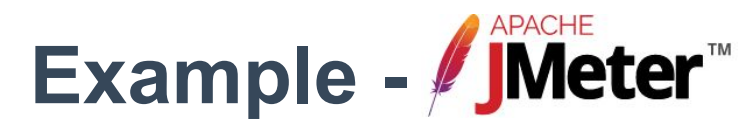

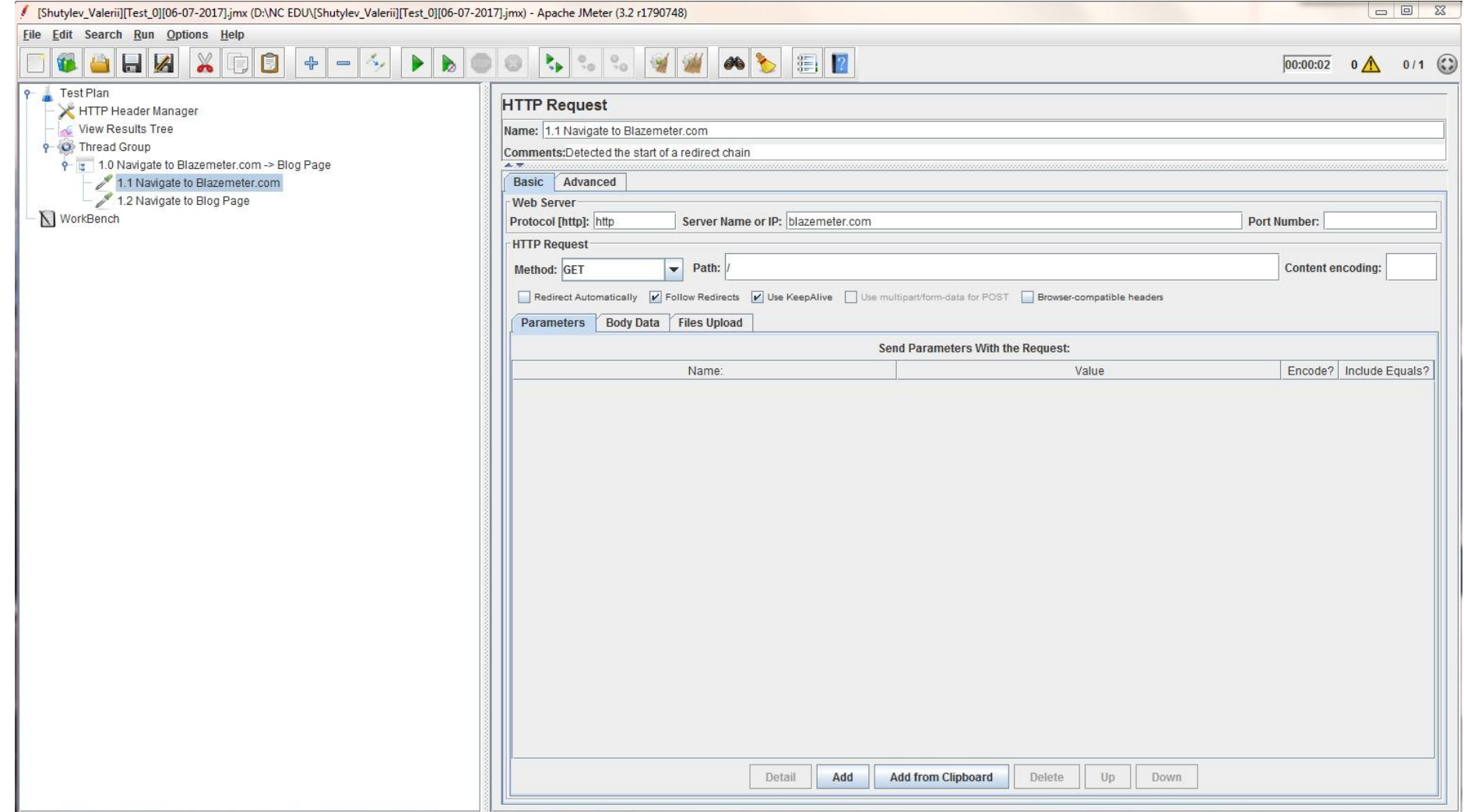

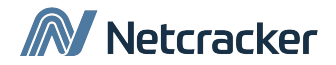

#### **Work start…**

…с чего начать?

• Скачайте последнюю версию http://jmeter.apache.org

•Разархивируйте ZIP архив в любом удобном месте

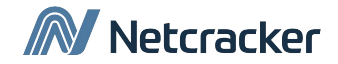

#### **Jmeter running…**

Для запуска Jmeter необходимо запустить:

- jmeter.bat (Windows)
- jmeter.sh (Unix)

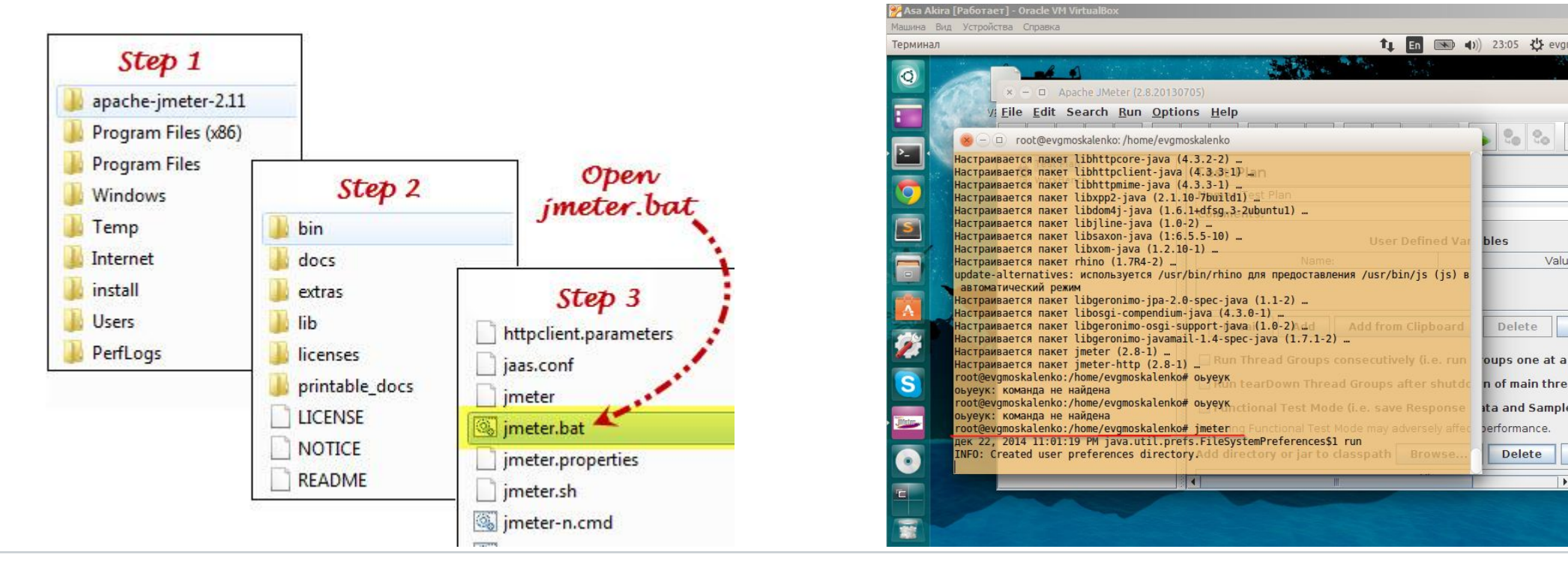

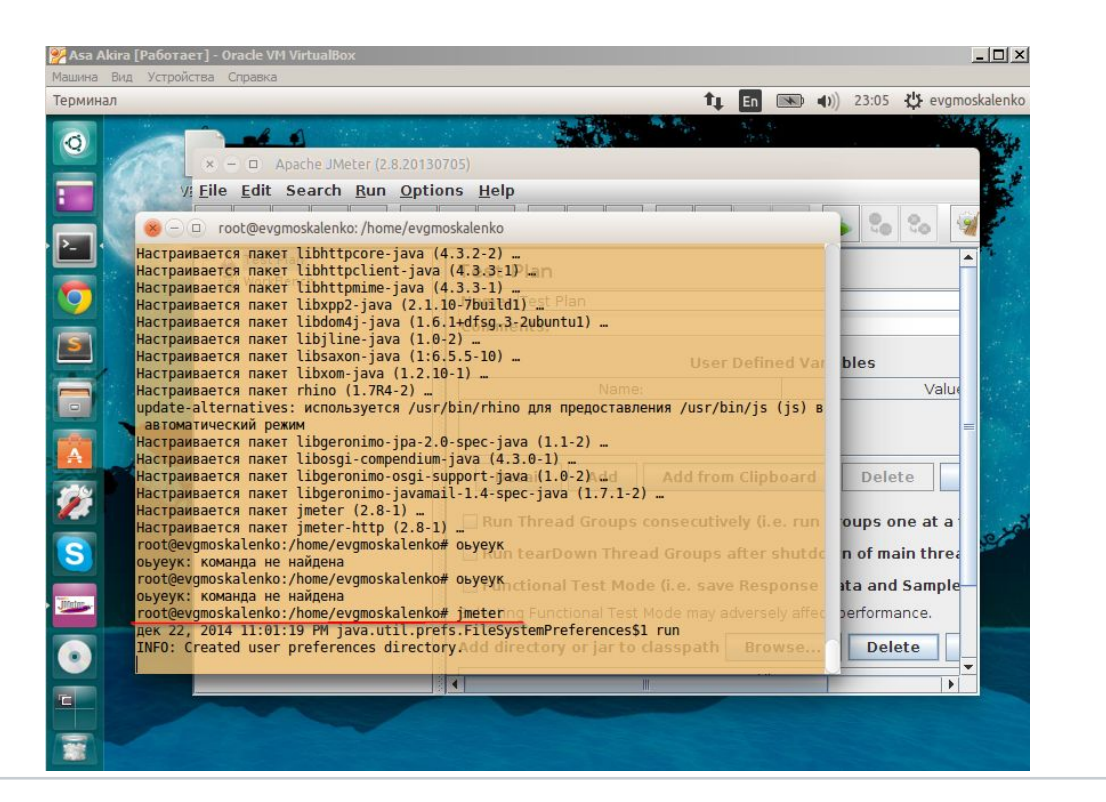

### **Building a basic Test Plan…**

- **• 5 пользователей «навигируются» на 2 разные страницы сайта.**
- **• Тест запускается 2 раза**
- Каждая навигация HTTP запрос.
- Общее количество HTTP запросов в тесте :

**5 пользователей \* 2 запроса \* повтор 2 раза = 20**

• Использоваться будут элементы:

Thread Group, HTTP Request, HTTP Request Defaults.

*\*Another Elements of a test plan:*

http://jmeter.apache.org/usermanual/index.html

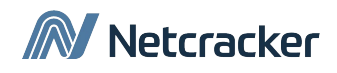

### **Thread Group**

- Добавляем Thread Group: **Add I Thread Group**
- Устанавливаем количество пользователей (**Threads**): 5
- **• Ramp-Up Period**: задает Jmeter задержку между стартом каждого пользователя
	- Если имеется 5 пользователей и 5 секунд Ramp-Up Period, то задержка между пользователями составит 1 секунда *(5 users/5 seconds=1 user per second)*
- **• Loop Count** (сколько раз повторять тест): устанавливаем значение 2,

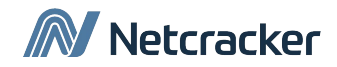

### **Example: Thread Group**

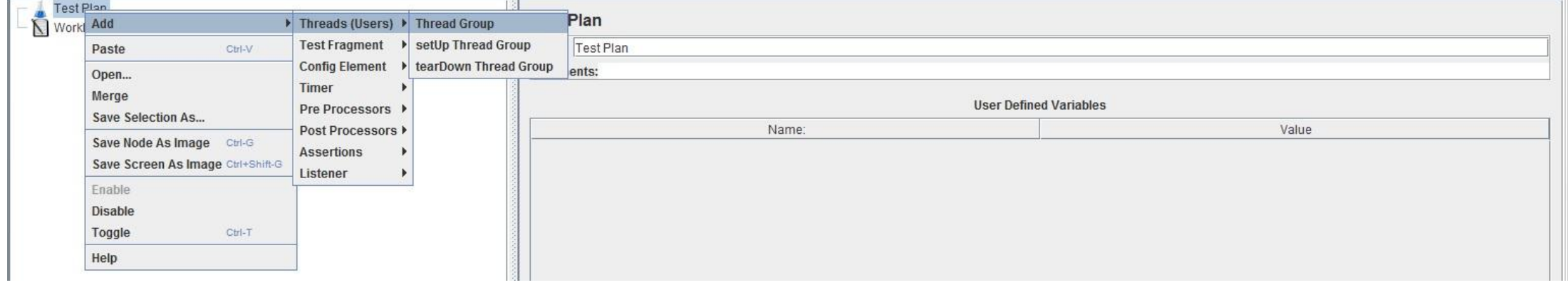

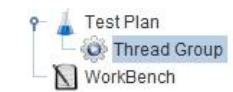

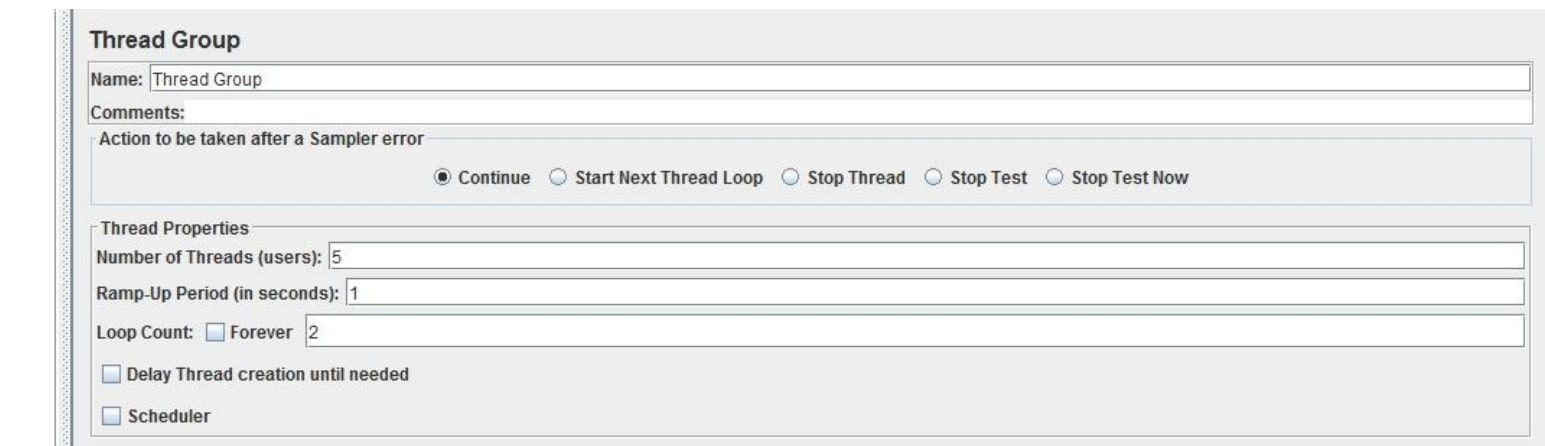

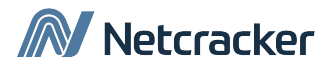

#### **Recording Controller**

• Добавляем Thread Group: **Add menu, выбираем**  Add **Logic Controllers <b>Recording Controller** 

Необходим в качестве семпла для записи сценария с использованием **HTTP(S) Test Script Recorder**

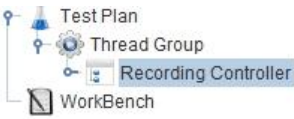

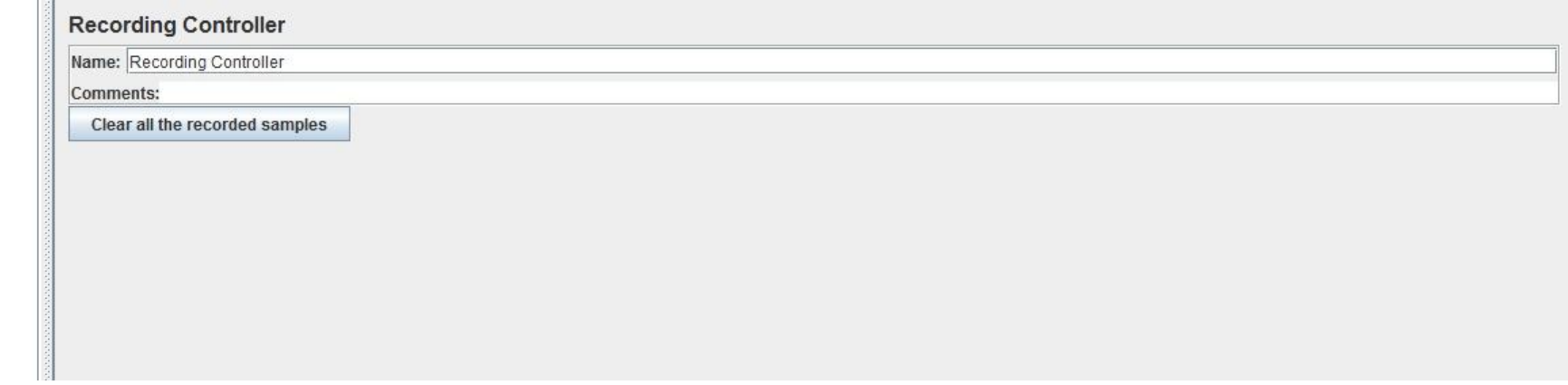

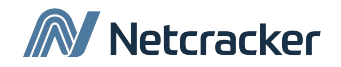

#### **HTTP(S) Test Script Recorder**

- Данный элемент позволяет Jmeter записывать действия пользователя (реквесты) во время навигации по веб-страницам
- Добавляется HTTP Proxy Server элемент на панели **Workbench** Add  $\Box$  Non-Test Elements  $\Box$  HTTP(S) Test Script Recorder

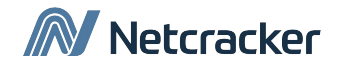

### **HTTP(S) Test Script Recorder**

#### Настройка **HTTP(S) Test Script Recorder:**

- Указать Порт для Proxy Server (по умолчанию 8888)
- Указать в какой контроллер добавлять записанные реквесты (по умолчанию Recording Controller)
- Указать шаблон для исключения определенных типов файлов (png, js, css и т.д.)

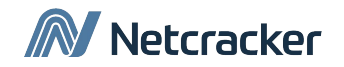

### **Example: HTTP(S) Test Script Recorder**

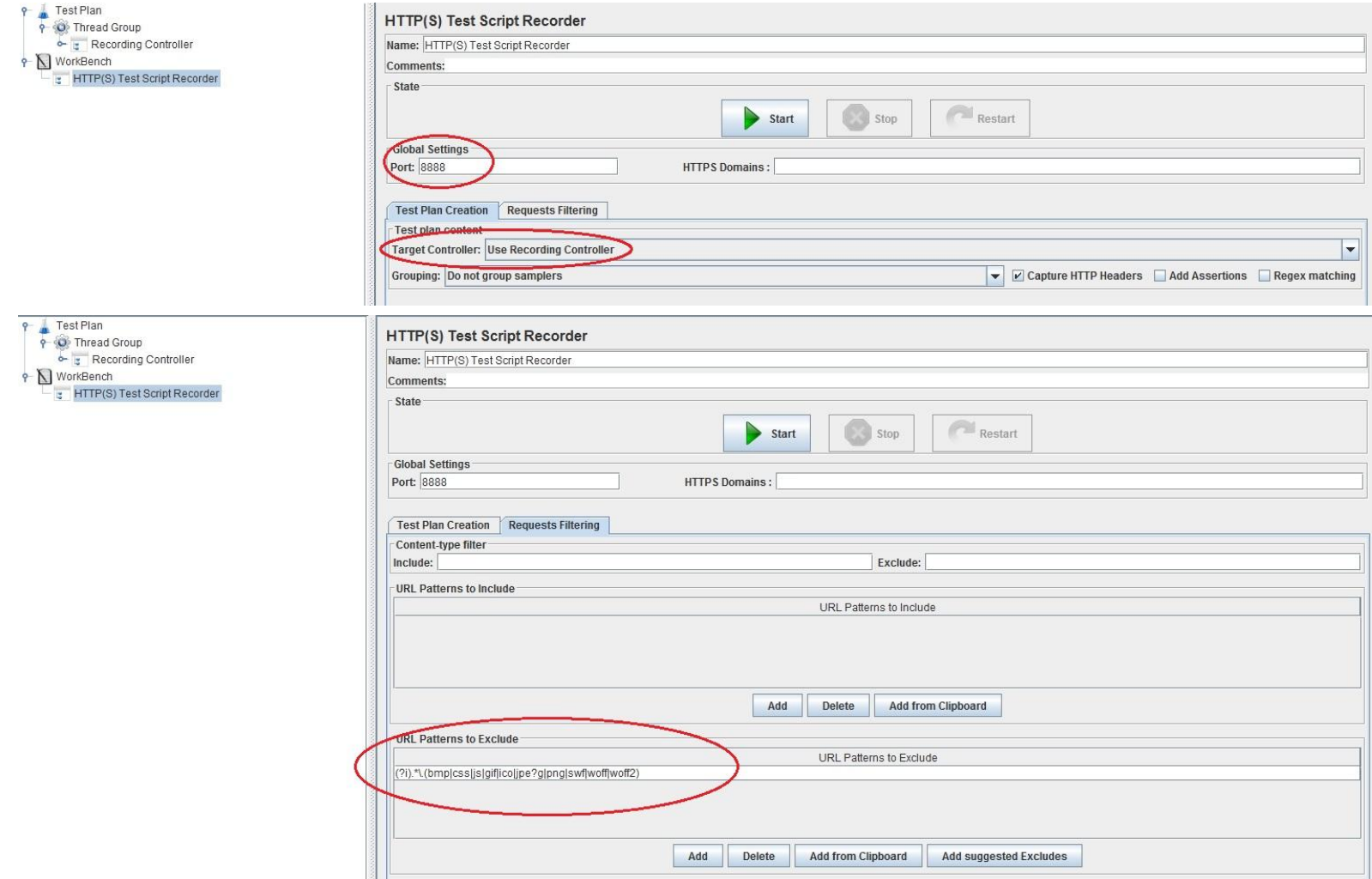

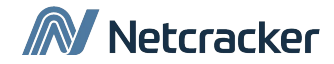

### **View Result Tree**

**View Result Tree** показывает дерево всех ответов, позволяя просмотреть ответ для любого семпла.

В дополнение к отображению ответа можно определить время, затраченное для получения ответа, и некоторые коды ответов.

Используется для отладки Сценария.

Чтобы добавить View Result Tree, необходимо выполнить Add **N** Listener View Result Tree

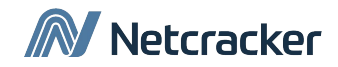

#### **Example: View Result Tree**

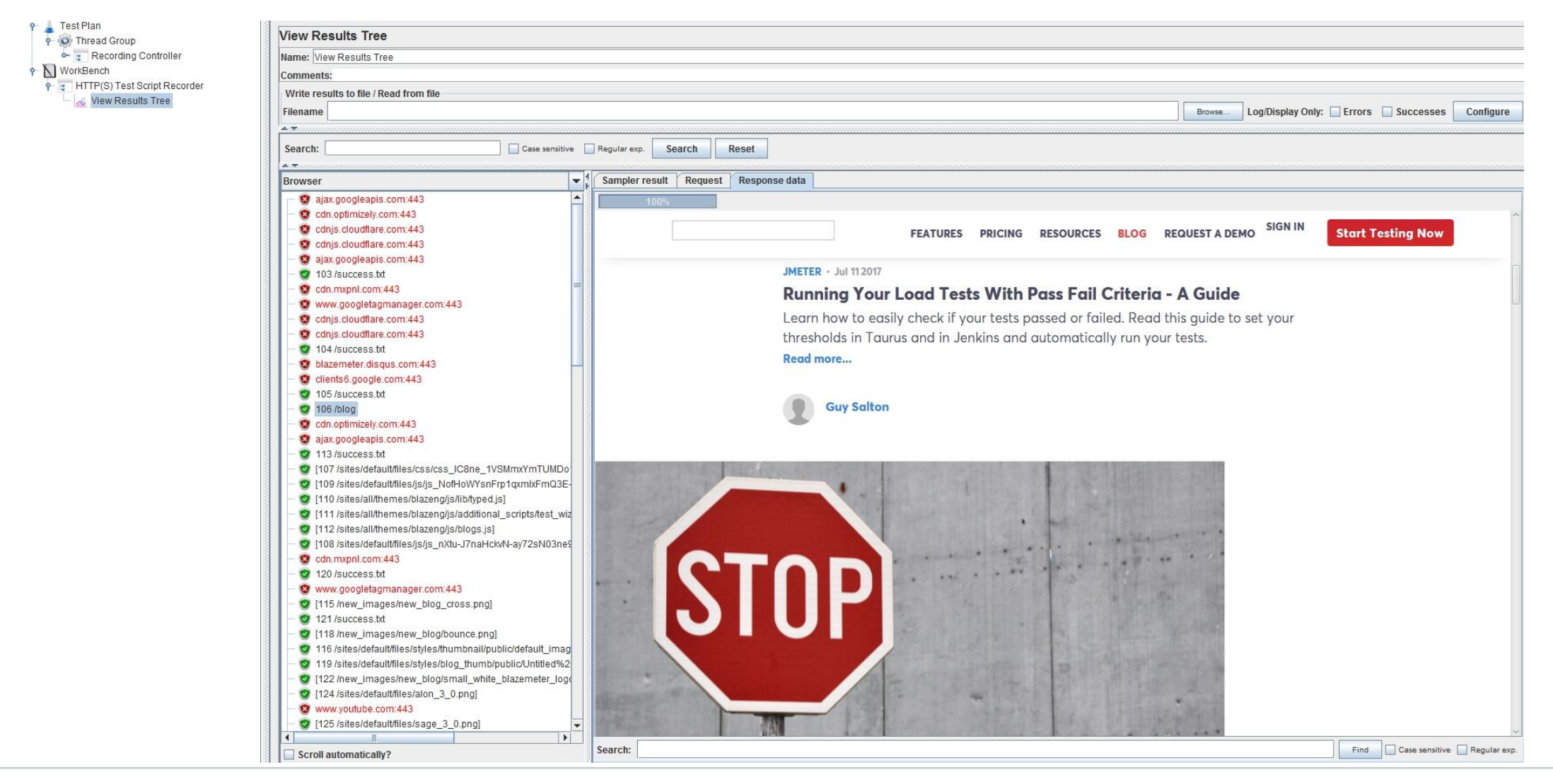

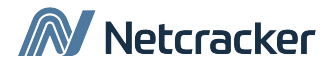

#### **HTTP Request**

**HTTP Request** позволяет отправлять HTTP / HTTPS-запрос на веб-сервер, имитируя запрос пользователя на страницу с целевого сервера.

Также позволяет контролировать, обрабатывает ли JMeter файлы HTML и отправляет HTTP-запросы для их получения.

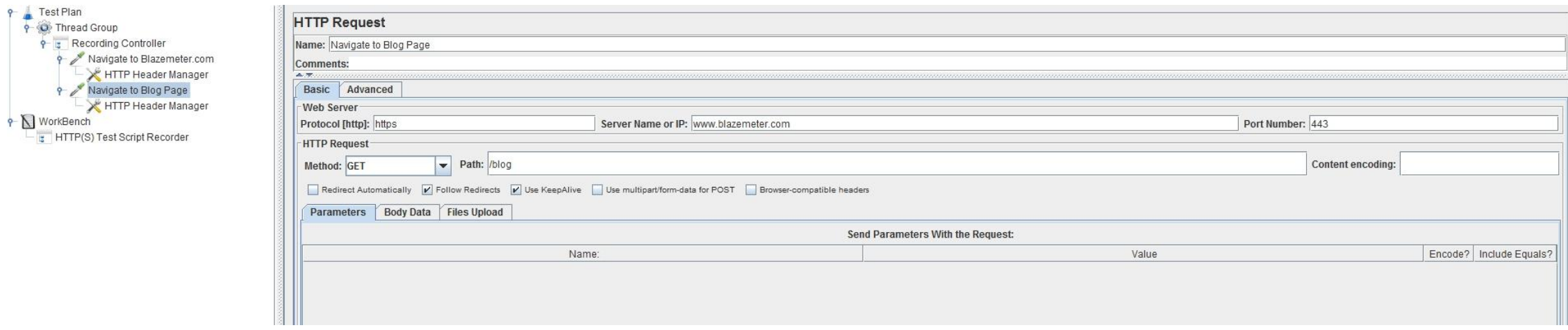

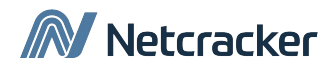

### **Test plan is ready! Run!**

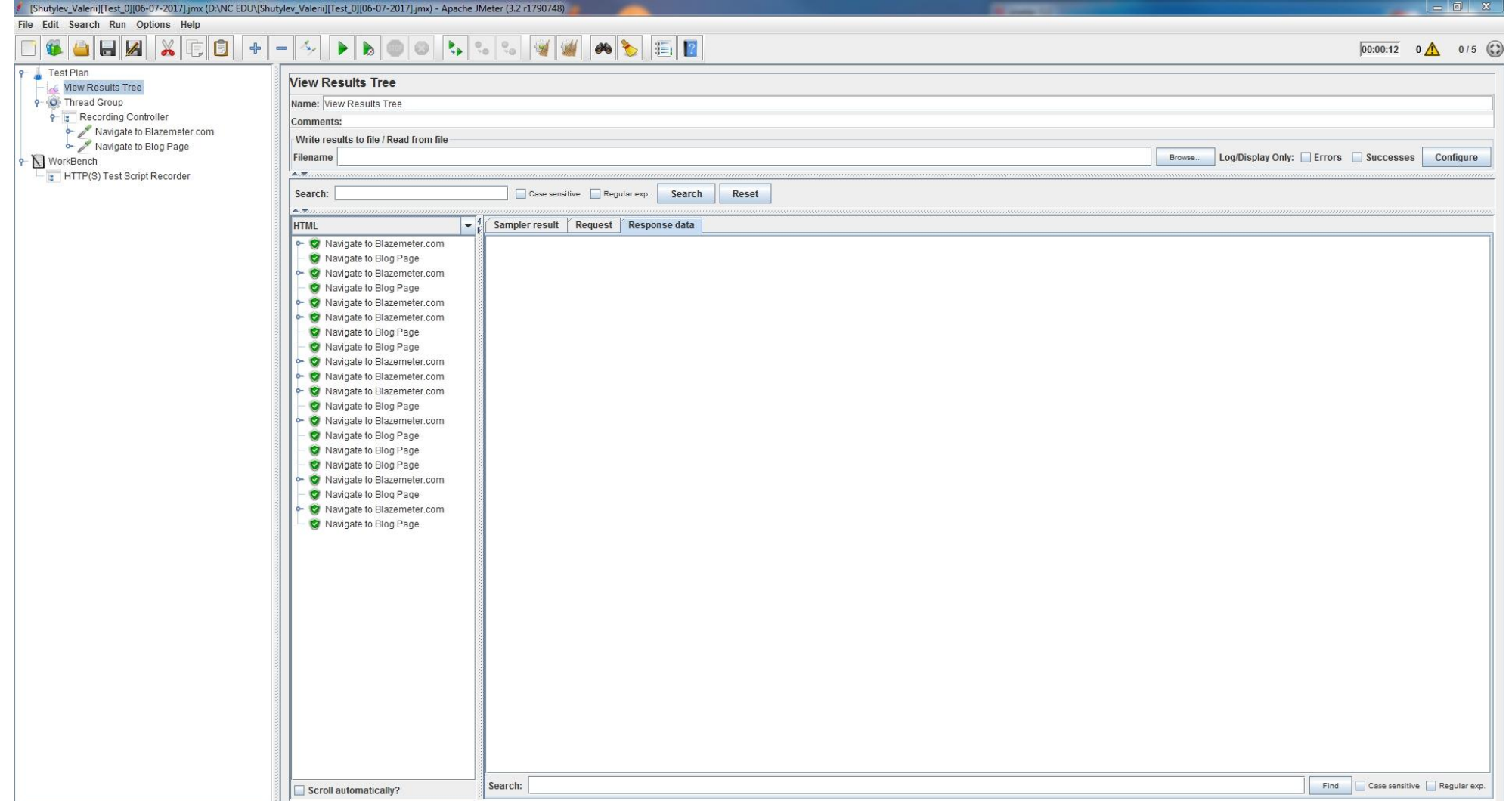

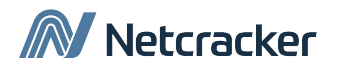

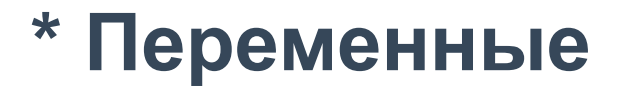

В JMeter существует возможность указать параметры запросов через переменные, определяемые самим пользователем. Для этих целей чаще всего применяется элемент «User Defined Variables» (либо в корне «Test Plan», но это плохой путь)

**Синтаксис:** *\${variable\_name}*

Также можно определить значение переменной с помощью регулярного выражения (Regular Expression)

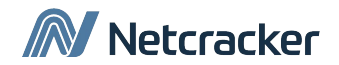

### **\* Чтение из файла и запись в файл**

Jmeter позволяет выполнять тест с использованием заранее подготовленного прериквизита в виде csv-файлов

Чтение файла происходит построчно с разбиением их на переменные с помощью **CSV Data Set Config**

Запись в файл производится с помощью BeanShell кода с помощью **BeanShell Sampler**

**\***советую создавать csv-файл в блокноте, а не в Excel

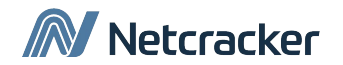

#### **\* Регулярные выражения**

Регулярные выражения используются для поиска и работы с текстом, на основе шаблонов. Jmeter интерпретирует формы регулярных выражений или шаблонов и использует их на протяжении тест- плана.

Для того, чтобы использовать регулярные выражения в тест-плане, необходимо использовать постпроцессор Regural Expression Extractor. Разместить регулярные выражения можно в любом компоненте в плане тестирования.

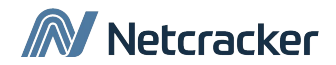

### **\* Example: Регулярные выражения**

Необходимо получить ID продукта из ответа от сервера в виде html-страницы

#### name="Product 1" value="100500"

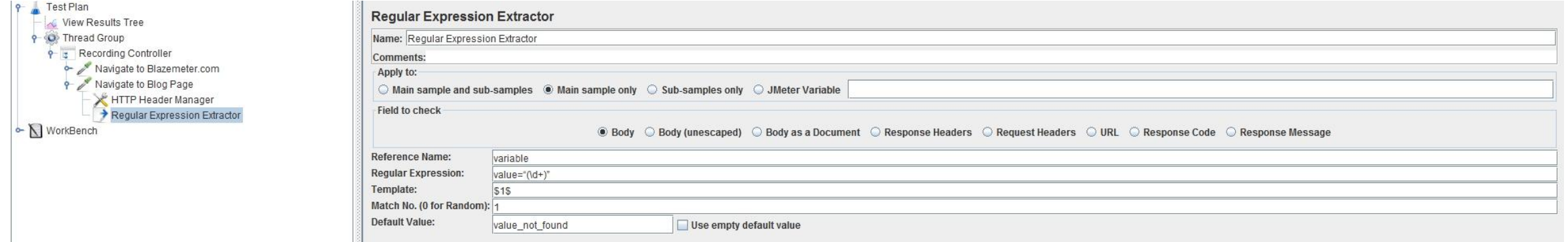

#### RegExp: value="(\d+)"

 $*(\mathcal{A}^+)$  - числовые значения

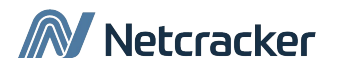

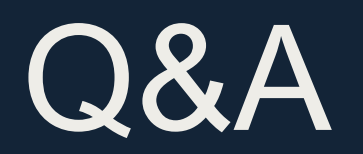

# Thank You

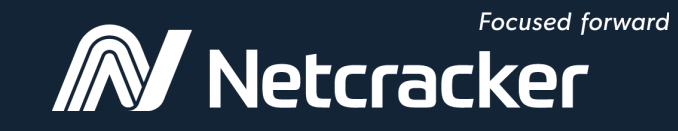

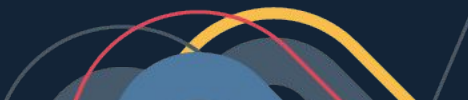